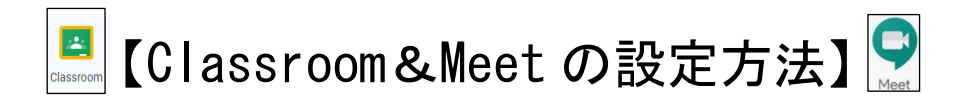

## 【お願い】クラスコードの連絡メールがあった生徒から、以下の方法で学習支援ツール Classroom 及びビデオ会議ツール Meet の設定をしてください。

## 【スマホの場合】※可能な限り、Wi-Fi 環境で行うことをお勧めします。

㊟ iPhone または iPad の場合は、自宅に郵送した設定方法で Gmail アプリを インストール及び設定しておくことでスムーズだと思います。

- ① Play ストアで Classroom のアプリをインストールしてください。
- ② Classroom を起動し、自宅に郵送したアカウントとパスワードを入力してください。 (すでに、Gmail でアカウントを登録・設定してあれば、入力の必要はないと思います。)
- ③ 次に、+ボタンで「クラスに参加」を押し、クラスコード『 』を入力してください。 クラスコードは、担任より連絡します。この設定で、Classroom への入室は終了です。
- ④ 次に Play ストアで Meet のアプリをインストールしてください。 これは、パソコンやスマホなどでコミュニケーションが図れるビデオ会議ツールです。 今回は、インストールしておくだけで大丈夫です。

## 【パソコンの場合】

- ① Google を起動してください。(または Gmail でも OK です。)
- ② Classroom にアクセスしてください。 右画面の ::: をクリックし、 さ あま を開いてください。 その際、ログインやアカウントを聞かれたときは、自宅に郵送されたアカウントを追加します。 または、既に他のアカウントがある場合は、郵送されたアカウントに切り替えます。 (すでに、Gmail でアカウントを登録・設定してあれば、入力の必要はないと思います。)
- ③ 次に、+ボタンで「クラスに参加」を押し、クラスコード『 』を入力してください。 クラスコードは、担任より連絡したコードです。この設定で、Classroom への入室は完了です。
- ④ 次に Meet については、特にインストールする必要はありません。 Classroom と Meet は、Google アプリ同士なので、リンクして利用することができます。

何か不明な点がありましたら、平日9:00~16:30の間で、以下の担当まで連絡してください。 なお、端末が無くインターネット環境も無い生徒も連絡してください。

担当者:担任・小島・川田

TEL:0277-22-7141